Engineering & Consulting Informationssysteme GmbH Technoparkstrasse 1 CH-8005 Zürich

# INTERLIS Tools IL2SHP

# Konfigurationseditor Benutzerhandbuch

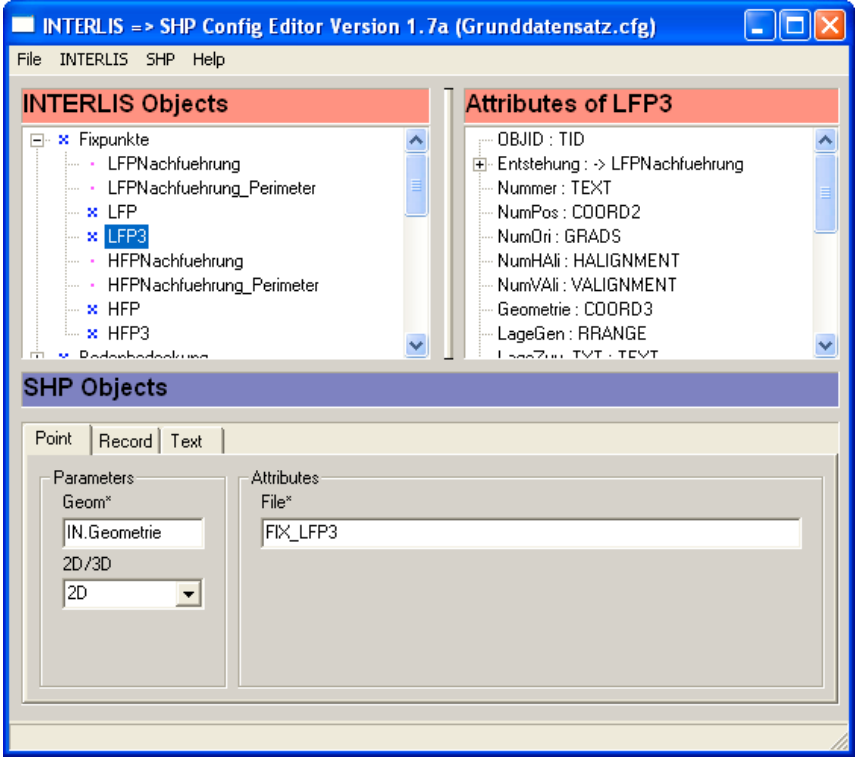

# Inhaltsverzeichnis

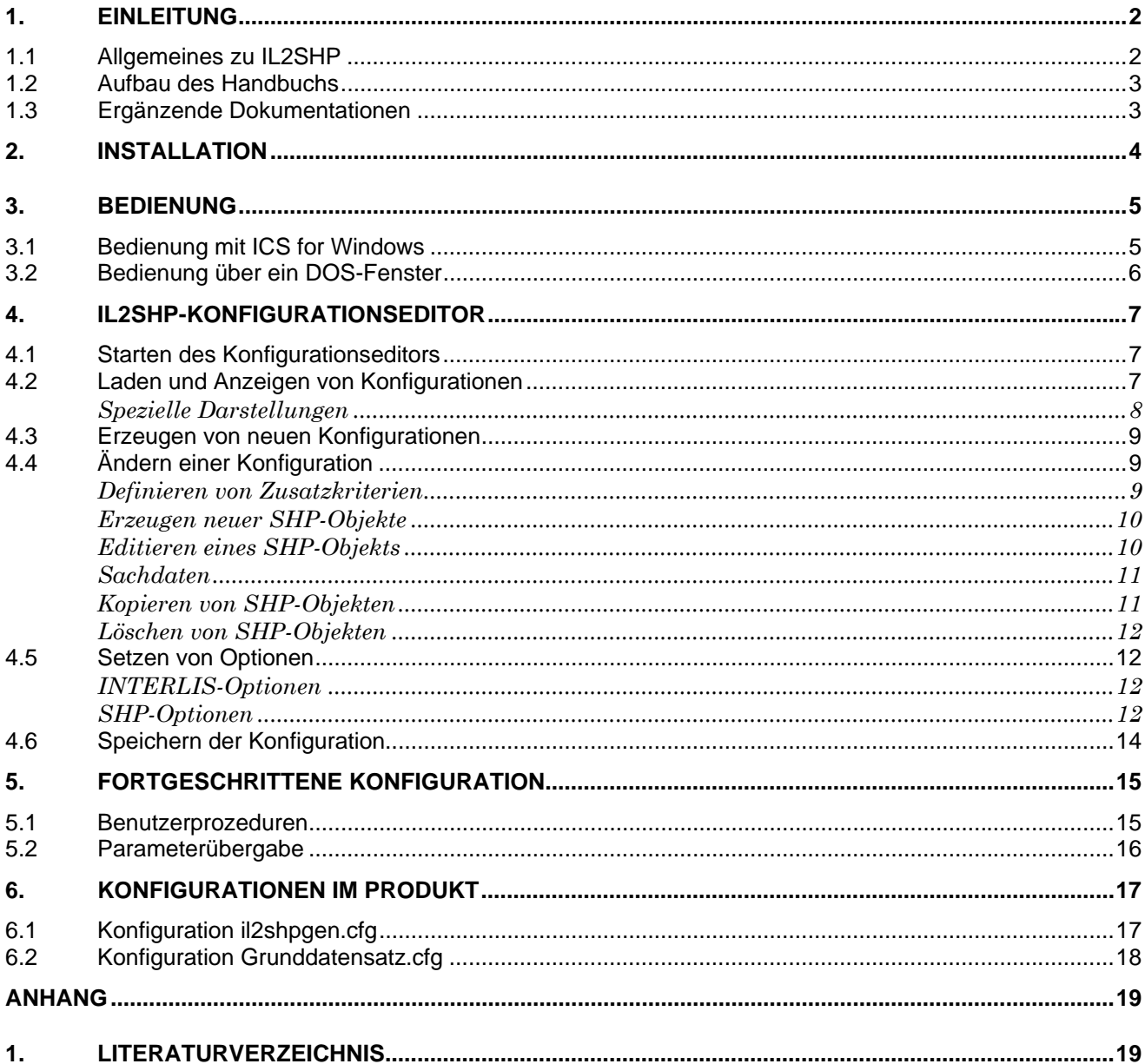

# 1. Einleitung

Das **IL2SHP** Benutzerhandbuch beschreibt den infoGrips INTERLIS => SHP Translator (kurz IL2SHP). Mit IL2SHP können beliebige INTERLIS 1 Transferdateien in SHP-Dateien (= Format von ESRI ArcView) umgewandelt werden. IL2SHP kann sehr flexibel auf die Bedürfnisse des Benutzers konfiguriert werden. IL2SHP verfügt dazu über folgende Eigenschaften:

- Einen eingebauten INTERLIS-Compiler.
- Automatische Topologieberechnung für AREA- und SURFACE-Typen.
- Volle Programmierbarkteit mit der Skriptsprache iG/Script.

Trotz der Flexibilität bleibt die Konfigurierung von IL2SHP einfach und kann auch von gelegentlichen Benutzern durchgeführt werden. Dies wird vor allem durch den IL2SHP-Konfigurationseditor ermöglicht, mit dem IL2SHP-Konfigurationen über eine Windowsoberfläche editiert werden können. Im Lieferumfang von IL2SHP ist ausserdem eine Konfiguration für das INTERLIS-Datenmodell AV93 enthalten, so dass der Benutzer IL2SHP auch ohne eigenen Konfigurationsaufwand direkt einsetzen kann.

**IL2SHP** ist ein Bestandteil des Produktes **INTERLIS Tools**, kann aber auch einzeln lizenziert werden.

# 1.1 Allgemeines zu IL2SHP

Die Software IL2SHP besteht aus folgenden Teilen:

- 1. Der **ICS-Runtimeumgebung**. Mit der Runtimeumgebung können die mit dem Konfigurationseditor erstellten Konfigurationen mit dem infoGrips Conversion System (ICS) ausgeführt werden. Die Bedienung der ICS-Runtimeumgebung ist in Kapitel 3 beschrieben.
- 2. Dem **IL2SHP-Konfigurationseditor**. Mit dem Konfigurationseditor können neue Konfigurationen generiert oder bestehende Konfigurationen angepasst werden. Der Konfigurationseditor ist in Kapitel 4 beschrieben.

In der folgenden Graphik ist der allgemeine Aufbau der Software dargestellt:

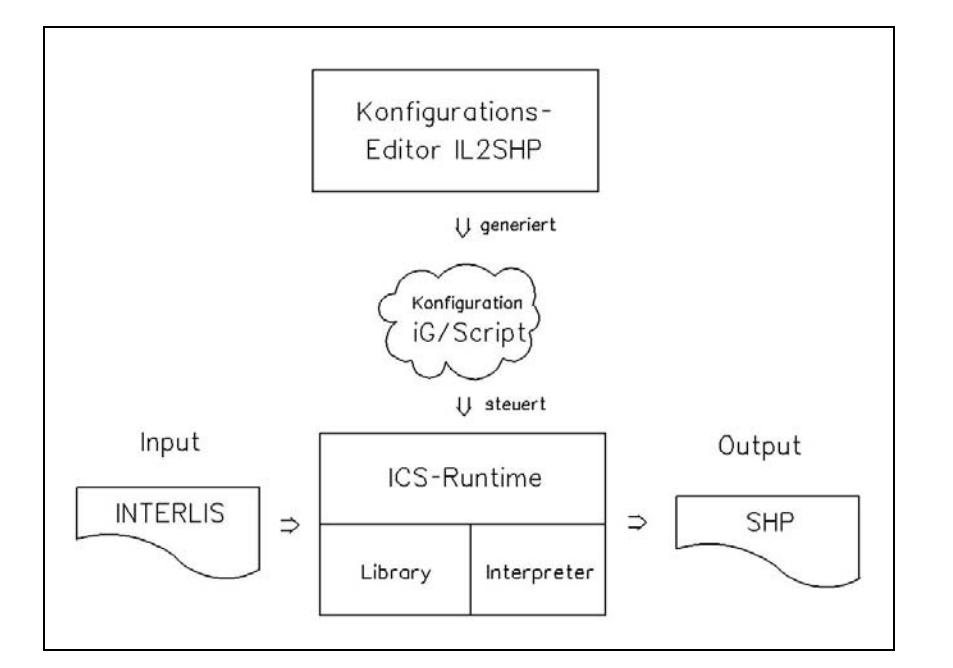

# 1.2 Aufbau des Handbuchs

Das Benutzerhandbuch ist wie folgt aufgebaut:

- In Kapitel 2 wird die Installation von IL2SHP beschrieben.
- In Kapitel 3 wird die Bedienung der ICS-Runtimeumgebung beschrieben.
- In den Kapiteln 4 ist der IL2SHP-Konfigurationseditor beschrieben.
- In Kaptiel 5 wird auf die fortgeschrittenen Konfigurationsmöglichkeiten mit iG/Script eingegangen.
- Im Anhang ist das Literaturverzeichnis enthalten.

Konventionen:

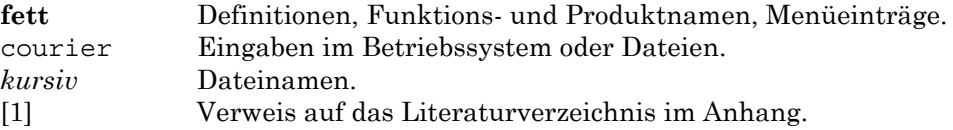

### 1.3 Ergänzende Dokumentationen

Das Benutzerhandbuch wird durch folgende Dokumentationen ergänzt:

- INTERLIS Tools Benutzerhandbuch zur Installation und Bedienung der INTERLIS Tools.
- iG/Script Benutzer- und Referenzhandbuch. Im iG/Script Benutzer und Referenzhandbuch ist die Skriptsprache iG/Script im Detail beschrieben.
- ICS Konfigurationshandbuch. In diesem Handbuch sind alle in einer IL2DXF Konfiguration zur Verfügung stehenden Prozeduren und Methoden beschrieben.
- INTERLIS ein Daten-Austausch-Mechanismus für Landinformationssysteme. Beschreibt die Datenmodellierungssprache INTERLIS.
- ESRI Shapefile Technical Description. Beschreibt das SHP-Format.

# 2. Installation

Der IL2SHP Konfigurationseditor ist ein Bestandteil der INTERLIS Tools und wird mit den INTERLIS Tools installiert und lizenziert.

Beachten Sie daher die Installationsanleitung im INTERLIS Tools Benutzerhandbuch

# 3. Bedienung

## 3.1 Bedienung mit ICS for Windows

Nachfolgend ist die Bedienung der ICS-Runtimeumgebung mit der Oberfläche *ICS for Windows* beschrieben:

1. Aktivieren Sie das Programm über den Windows Start-Knopf mit:

Start > Programme > infoGrips INTERLIS Tools > ICS for Windows

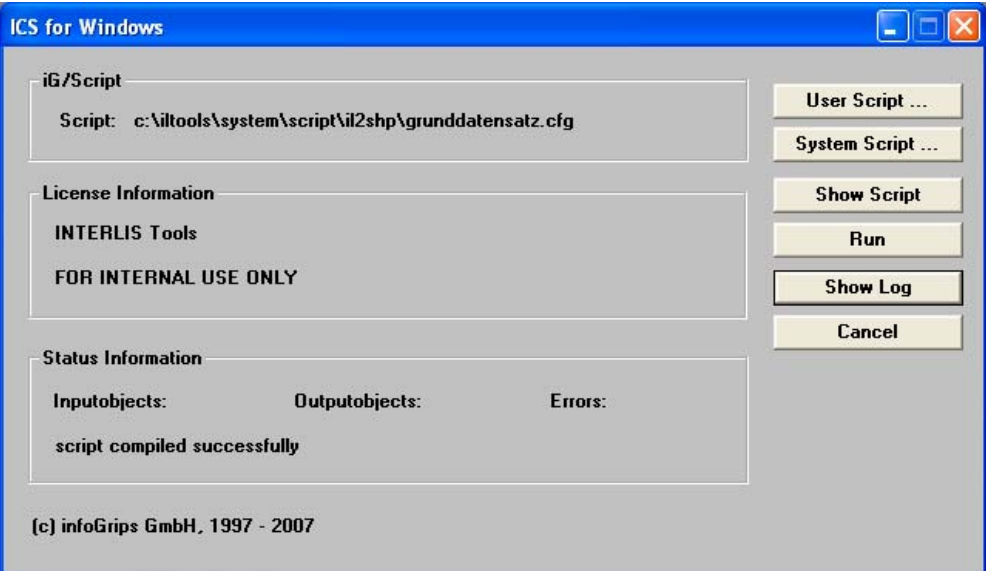

- 2. Wählen Sie mit **System Script ...** die Konfiguration *Grunddatensatz.cfg* (oder die von Ihnen gewünschte Konfiguration) im Unterverzeichnis *il2shp* aus.
- 3. Starten Sie die Konfiguration *Grunddatensatz.cfg* mit **Run**.
- 4. ICS for Windows fragt die INTERLIS-Inputdatei und das Output-Directory für die Shapefiles ab. Bemerkung: Falls Sie die Eingabe mit **Abbrechen** abschliessen, wird auch der Skript abgebrochen. Weiter mit Schritt 2, 3 oder **Cancel**.
- 5. ICS for Windows übersetzt nun die Inputdatei . Die Outputdateien werden im Output-Directory erzeugt. Fehlermeldungen werden in die Logdatei ILTOOLS\_DIR\data*\temp\ics.log* geschrieben.
- 6. Sie können die Logdatei nach Beendigung des Skripts mit **Show Log** anzeigen.

Während der Übersetzung wird die Anzahl INTERLIS-Inputobjekte und die Anzahl erzeuger SHP-Objekte angezeigt. Die Anzahl der Input- und Outputobjekte ist normalerweise nicht identisch. Die Anzahl hängt von der gewählten Konfiguration und der Struktur des INTERLIS- bzw. SHP-Datenmodells ab.

## 3.2 Bedienung über ein DOS-Fenster

In einem DOS-Fenster kann IL2SHP wie folgt aufgerufen werden:

IL2SHP <Konfigurationsdatei> <Transferdatei> <Verzeichnis>

Für <Konfigurationsdatei> geben Sie die IL2SHP-Konfiguration an die Sie benutzen wollen (z.B. *Grunddatensatz.cfg*). Für <Transferdatei> geben Sie die zu übersetzende INTERLIS-Transferdatei und für <Verzeichnis> das Outputverzeichnis an. IL2SHP übersetzt darauf die Inputdatei und gibt Meldungen und Fehler auf den Bildschirm bzw. in die Logdatei *ics.log* aus. Sie können die Logdatei mit jedem Texteditor anzeigen oder ausdrucken.

Damit Sie IL2SHP von der DOS Kommandozeile aus in einem beliebigen Verzeichnis starten können, müssen Sie die PATH-Variable um das bin-Verzeichnis von ICS for Windows erweitern. Die Variable können Sie wie folgt definieren:

• Öffnen Sie in der Windows-Systemsteuerung:

System>Erweitert>Umgebungsvariablen

• Definieren oder erweitern Sie die Variable PATH als Systemvariable oder Benutzervariable um den Anteil

c:\iltools15\system\bin

(Annahme: die INTERLIS Tools wurde unter c:\iltools15 installiert).

• Melden Sie sich in Ihrem System ab und wieder an, oder starten Sie den PC neu.

# 4. IL2SHP-Konfigurationseditor

Mit IL2SHP wird die Basiskonfiguration *Grunddatensatz.cfg* mitgeliefert. Die Konfiguration *Grunddatensatz.cfg* ist für das Datenmodell AV93 (offizielles Datenmodell der V+D) [2] vorkonfiguriert. Mit dem Konfigurationseditor kann der Benutzer die mitgelieferte Konfiguration anpassen oder neue Konfigurationen erstellen. Bemerkung: IL2SHP-Konfigurationen sollten nur mit dem Konfigurationseditor und nie von Hand editiert werden.

# 4.1 Starten des Konfigurationseditors

Aktivieren Sie das Programm über den Windows Start-Knopf. Falls der Konfigurationseditor korrekt installiert wurde, erscheint das Hauptmenü des Konfigurationseditors auf dem Bildschirm:

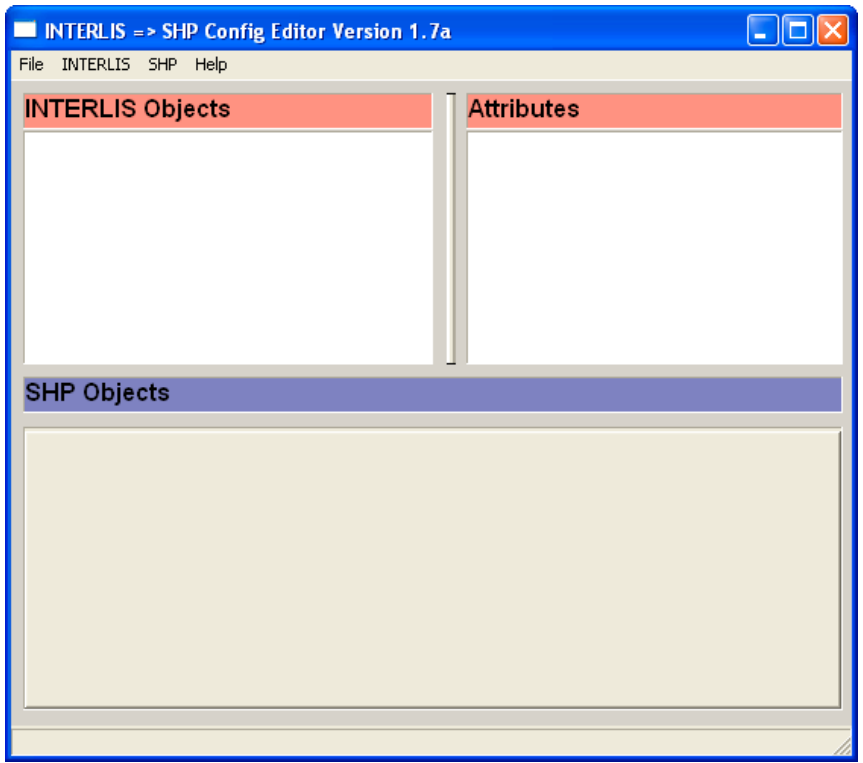

Der Konfigurationseditor ist nun für das Bearbeiten von Konfigurationen bereit. Der Konfigurationseditor kann mit **File>Exit** wieder verlassen werden. Bemerkung: Der Konfigurationseditor registiert die wichtigsten Benutzeraktionen in der Logdatei ILTOOLS\_DIR\temp\*shpedit.log*. Die Logdatei kann mit **File>Show Log ...** angezeigt werden.

# 4.2 Laden und Anzeigen von Konfigurationen

Wählen Sie mit **File>Open User ...** oder **File>Open System ...** die Konfiguration aus die Sie anzeigen wollen. Im View INTERLIS Objects werden alle verfügbaren INTERLIS-Topics der aktuellen Konfiguration angezeigt. Falls Sie auf das + Zeichen neben einem Topic klicken, werden alle Tabellen des Topics unterhalb des Topics dargestellt. Sie können nun auf eine Tabelle klicken. Die Attribute der Tabelle werden im View Attributes of <Table> dargestellt:

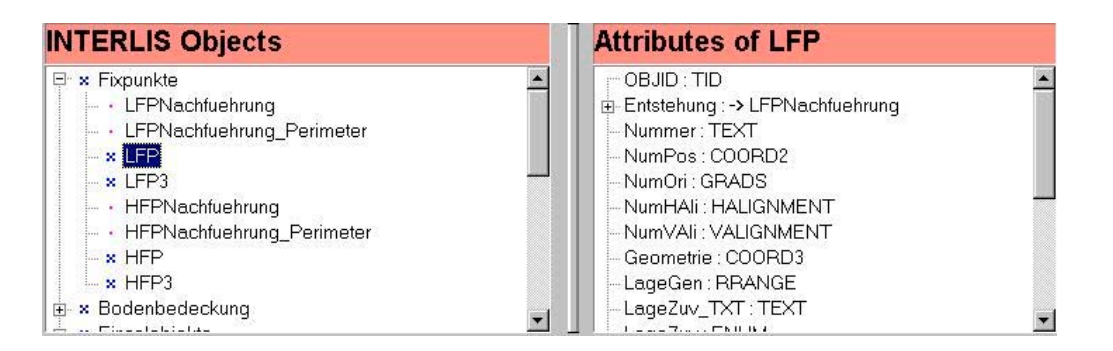

Im View Attributes of <Table> werden neben den Attributnamen auch die Typen der Attribute dargestellt (z.B. Atttribut Nummer, Typ TEXT). Die Typenbezeichungen entsprechen den INTERLIS-Bezeichnungen bis auf folgenden Ausnahmen:

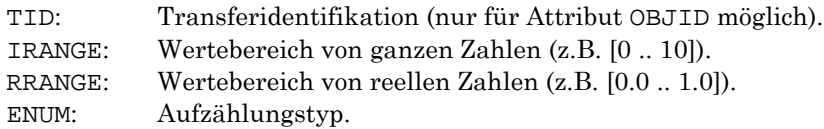

Ausserdem werden folgende spezielle Attribute dargestellt:

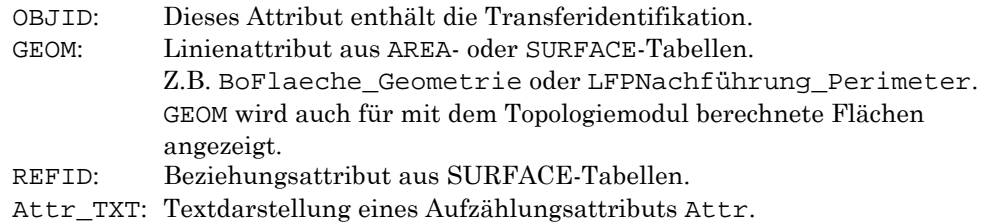

Falls zu der INTERLIS-Tabelle SHP-Objekte konfiguriert wurden, werden diese im View SHP Objects dargestellt:

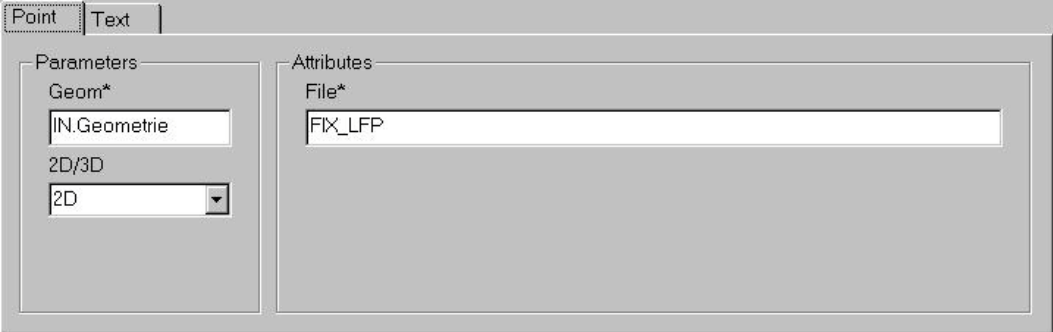

Die Felder der SHP-Objekte sind in die Gruppen Parameters und Attributes unterteilt. Die Gruppe Parameters enthält Felder die die geometrische Lage des Objekts beinflussen (z.B. Geom = Position). Die Gruppe Attributes enthält die SHP-Objektattribute (z.B. File). Bei mehreren SHP-Objekten pro Tabelle, wird nur ein SHP-Objekt auf einmal angezeigt. Sie können die anderen SHP-Objekte anzeigen, in dem Sie auf den Reiter des gewünschten Objekts klicken. Bemerkung: Falls zu einer INTERLIS-Tabelle SHP-Objekte konfiguriert wurden, dann erscheint neben der INTERLIS-Tabelle ein blaues Kreuz im View INTERLIS Objects.

#### **Spezielle Darstellungen**

Falls auf der linken Seite einer Tabelle ein + Zeichen zu sehen ist, sind zu dieser Tabelle Zusatzkriterien definiert worden. Sie können die Zusatzkriterien anzeigen, indem Sie auf das + Zeichen klicken. Es ist möglich, dass in einem Zusatzkriterium weitere Zusatzkriterien definiert wurden (in diesem Fall steht links des Zusatzkriteriums ein + Zeichen).

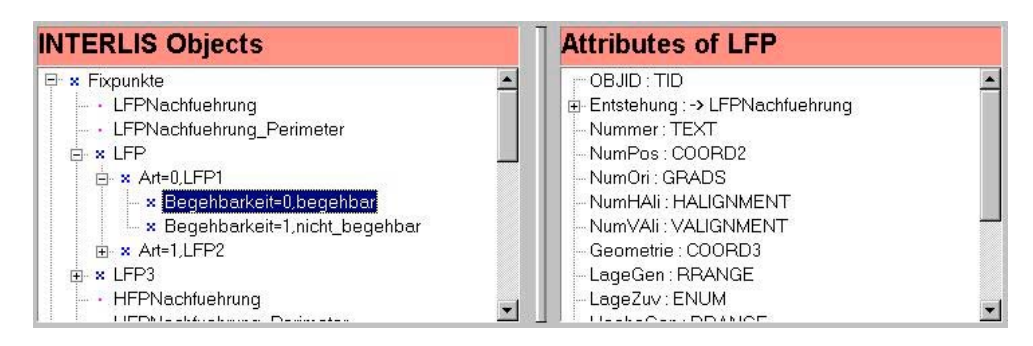

Falls neben einem Attribut im Attributview ein + Zeichen steht, handelt es sich bei dem Attribut um ein Beziehungsattribut. Falls Sie auf das + Zeichen klicken, werden die Attribute der referenzierten Tabelle angezeigt (hier: Beziehungsattribut Entstehung mit Attributen aus der referenzierten Tabelle LFPNachführung).

## 4.3 Erzeugen von neuen Konfigurationen

So erstellen Sie eine neue Konfiguration:

1. Wählen Sie **File>New**

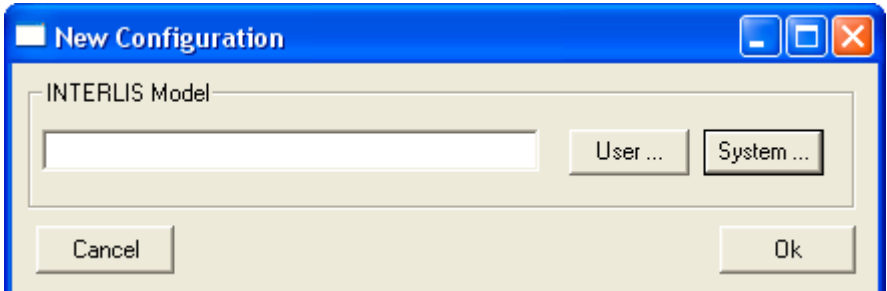

- 2. Im Untermenü wählen Sie das INTERLIS-Modell aus (.*ili*). Das Modell kann entweder aus ILTOOLS\_DIR\user\models (**User ...**) oder ILTOOLS\_DIR\system\models (**System ...**) ausgewählt werden.
- 3. Mit **OK** wird die neue Konfiguration für Sie erstellt (*noname.cfg*). Die Konfiguration kann nun wie unter 4.4 beschrieben, editiert werden.

# 4.4 Ändern einer Konfiguration

#### **Definieren von Zusatzkriterien**

Falls Sie Objekte aus der gleichen INTERLIS-Tabelle in SHP unterschiedlich abbilden möchten, müssen Sie Zusatzkriterien für die Tabelle definieren. So definieren Sie Zusatzkriterien:

- 1. Wählen Sie die Tabelle aus.
- 2. Wählen Sie aus ein Attribut vom Typ ENUM aus.
- 3. Klicken Sie auf **INTERLIS>New Condition**.
- 4. Der Konfigurationseditor fügt darauf alle möglichen Werte des Aufzählungsattributs als neue Zusatzkriterien ein.

Bemerkungen:

- Zusatzkriterien könnnen mit **INTERLIS>Delete Condition** gelöscht werden.
- Es ist möglich innerhalb eines Zusatzkriteriums weitere Zusatzkriterien zu definieren.
- Sie können für INTERLIS-Topics keine Zusatzkriterien definieren.

#### **Erzeugen neuer SHP-Objekte**

Wählen Sie eine Tabelle oder ein Zusatzkriterium aus. Wählen Sie mit **SHP>New** den gewünschten Objekttyp aus. Das neue Objekt wird der ausgewählten Tabelle oder dem ausgewählten Kriterium zugeordnet. Bemerkung: Der Objekttyp Text ist im SHP-Format nicht direkt vorhanden. Falls Sie Objekte vom Typ Text konfigurieren, werden diese bei der Übersetzung automatisch in Polylinienobjekte umgewandelt.

#### **Editieren eines SHP-Objekts**

Wählen Sie ein SHP-Objekt wie unter 4.2 beschrieben aus. Sie können nun in die einzelnen Felder des SHP-Objekts Werte eingeben. Sie haben folgende Möglichkeiten um Werte einzugeben:

- Im Attribut File muss die SHP-Outputdatei angegeben werden. Diese Angabe ist für alle SHP-Objekte obligatorisch. Der Name der Ouptutdatei muss ohne Endung angegeben werden, da später für jedes SHP-Objekt drei Dateien *<File>.shp*, *<File>.shx* und *<File>.dbf* erzeugt werden. Sie können für jedes SHP-Objekt eine andere Datei angeben. Es ist jedoch auch möglich mehre SHP-Objekte in der gleichen Datei zu speichern. Allerdings muss dann der Grundtyp der SHP-Objekte (Punkt, Polylinie oder Polygon) zusammenpassen. Z.B. ist es nicht möglich ein Punktobjekt in einer Liniendatei zu speichern.
- Sie können Konstanten von Hand eintragen, z.B. 0.0 für das Attribut Rot (Textobjekt).
- Sie können Attributnamen als Wert eintragen. Attributnamen können eingetragen werden, indem Sie den Attributnamen aus dem View INTERLIS Attributes auf ein Feld des SHP-Objekts ziehen (Mauspfeil über dem Attribut positionieren und linke Maustaste festhalten und auf das Zielfeld ziehen, Drag and Drop). Achtung: Falls Sie Attributnamen von Hand eintragen, muss der Name mit IN. beginnen damit IL2SHP den Namen von Konstanten unterscheiden kann. Ausserdem muss der Name ein gültiger Attributname der aktuellen Tabelle sein. Falsche Eingaben führen zu Fehlermeldungen beim Ausführen des Skripts.

Bemerkungen:

- Beim Ziehen von Attributnamen auf Felder muss darauf geachtet werden, dass der Typ des Attributs mit dem Feld zusammenpasst (Aufzählungsattribute sollte z.B. nicht auf Positionsfelder gezogen werden). Falls der Typ des Attributs mit dem Feld nicht zusammen passt, versucht IL2SHP den Typ automatisch zu wandeln. Falls der Attribut- und der Feldtyp inkompatibel sind, führt dies zur Laufzeit zu Fehlermeldungen.
- Felder die mit einem \* markiert sind müssen immer ausgefüllt werden. Z.B. muss das Feld File immer angegeben werden.
- Falls Sie ein GEOM-Attribut aus einem Area-View auf das Geometriefeld eines Polygonobjekts ziehen, bewirkt dies die automatische Berechnung der Flächentopologie. Die neu berechneten Objekte enthalten in IN.GEOM die Flächengeometrie.

• Falls Sie ein GEOM-Attribut aus einem Boundary-View auf das Geometriefeld eines Polylineobjekts ziehen, bewirkt dies die automatische Berechnung der Flächentopologie. Die neu berechneten Objekte enthalten in IN.GEOM die Geometrie der Begrenzungslinie und in IN.LEFT bzw. in IN.RIGHT einen Verweis auf das Objekt links bzw. rechts der Linie.

#### **Sachdaten**

Falls Sie zu einem SHP-Objekt Sachdaten konfigurieren wollen, müssen Sie zuerst das SHP-Objekt erzeugen und unmittelbar danach ein Objekt vom Typ Record.

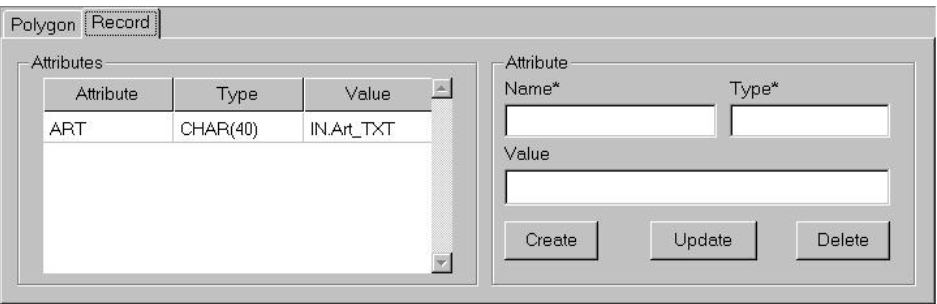

Oben wurde z.B. zuerst ein Polygonobjekt und danach die dazugehörigen Sachdaten konfiguriert. Die einzelnen Attribute werden wie folgt definiert:

- 1. Tragen Sie unter Name den Namen des Attributs ein (z.B. ART).
- 2. Tragen Sie unter Type den Typ des Attributs ein. Folgende Typen werden unterstützt:

**CHAR(<Length>)**: Zeichenkette mit maximaler Länge <Length>, z.B. CHAR(80).

**NUMBER(<Length>)**: Ganze Zahl mit maximaler Länge <Length>, z.B. NUMBER(10).

**NUMBER(<Length>.<Decimals>)**: Reelle Zahl mit maximaler Länge <Length> (inkl. Dezimalpunkt) und <Decimals> Dezimalen, z.B. NUMBER(10.3).

**DATE**: Datum. Das Datum muss als Integer in der Form YYYYMMDD übergeben werden.

- 3. Tragen Sie unter Value den Wert des Attributs ein. Für den Wert können Konstanten (z.B. Wiese) oder INTERLIS-Attributnamen (z.B. IN.Art\_TXT) eingetragen werden. Bemerkung: INTERLIS-Attributnamen können auch via Drag and Drop eingetragen werden.
- 4. Klicken Sie auf Create.

Mit Update können die Attributdefinitionen editiert und mit Delete auch wieder gelöscht werden. Dazu muss das entsprechende Attribut zuerst unter Attributes selektiert werden.

#### **Kopieren von SHP-Objekten**

Falls Sie ein bestehendes SHP-Objekt an einen anderen Ort kopieren möchten:

1. Wählen Sie das SHP-Objekt aus.

- 2. Selektieren Sie **SHP>Copy**.
- 3. Wählen Sie die Tabelle oder das Zusatzkriterium aus wohin das Objekt kopiert werden soll.
- 4. Selektieren Sie **SHP>Paste**.

#### **Löschen von SHP-Objekten**

Falls Sie ein bestehendes Objekt löschen wollen:

- 1. Wählen Sie das SHP-Objekt aus.
- 2. Selektieren Sie **SHP>Delete**.

## 4.5 Setzen von Optionen

#### **INTERLIS-Optionen**

Im Menü **INTERLIS>Options** können folgende Optionen ein- oder ausgeschaltet werden:

#### **LOG\_TABLE**

Erzeugt für jede gelesene INTERLIS-Tabelle im Logfile *ics.log* einen Eintrag.

#### **TRACE**

Erzeugt für jedes gelesene INTERLIS-Objekt einen Eintrag in der Logdatei.

#### **STATISTICS**

Gibt am Ende der Logdatei eine Statistik über alle gelesenen INTERLIS-Objekte aus.

#### **SHP-Optionen**

Im Menü **SHP>Set Stroke Tolerance** kann die Stroketroleranz angegeben werden mit der Kreisbogen durch Polyliniensegmente approximiert werden (Default: 0.01).

Ein Kreisbogen wird gleichmässig in Liniensegemente aufgelöst, bis die Toleranz unterschritten ist.

tolerance  $> 0.0$ :

Die Toleranz ergibt sich aus dem Verhältnis der Pfeilhöhe zum Radius eines Kreisbogens.  $tolerance = 0.0$ :

Der Kreisbogen wird in den Anfangs- und Endpunkt und dem Punkt auf dem Kreisbogen aufgelöst.

tolerance  $< 0.0$ :

Die Toleranz ist ein absoluter Wert in Meter, der die maximale Pfeilhöhe definiert.

#### Bemerkungen:

Die Stroketoleranz beeinflusst die Topolgieberechnung *nicht*, d.h. die Topologie wird *immer mit Kreisbögen* gerechnet. Da das SHP-Format jedoch keine Kreisbögen unterstützt, müssen Kreisbögen unmittelbar vor dem Schreiben in die Ouputdatei in Polylinien aufgelöst werden.

Für die SHP-Objekte Polyline und Polygon kann die Stroketoleranz auch lokal gesetzt werden. Falls für diese Objekte keine lokale Stroketoleranz definiert wurde, gilt die globale Stroketoleranz.

Im Menü **SHP>Options** können folgende Optionen ein- oder ausgeschaltet werden:

#### **STATISTICS**

Gibt am Ende der Logdatei eine Statistik über alle geschriebenen SHP-Objekte aus.

# 4.6 Speichern der Konfiguration

Falls Sie die von Ihnen veränderte oder erzeugte Konfiguration speichern wollen:

- 1. Wählen Sie aus dem File-Menü **File>Save** oder **File>Save As ..** aus.
- 2. **File>Save** sichert die Konfiguration unter dem aktuellen Namen (der aktuelle Name ist wird in der Titelleiste des Konfigurationseditors eingeblendet).
- 3. Mit **File>Save As ..** können Sie einen neuen Namen angeben.

Das Speichern der Konfiguration erzeugt für Sie automatisch ein iG/Script Programm. Die vom Konfigurationseditor erzeugten Konfigurationen sollten Sie nicht von Hand editieren. Die neue Konfiguration können Sie mit der ICS-Runtimeumgebung ausführen (s.a. Kapitel 3).

Hinweis: Konfigurationen werden immer unter ILTOOLS\_DIR\user\script\il2shp gespeichert auch wenn sie ursprünglich aus ILTOOLS\_DIR\system\script\il2shp geladen wurden. Damit wird verhindert, dass Systemkonfigurationen versehentlich verändert werden.

# 5. Fortgeschrittene Konfiguration

Normalerweise werden Sie mit den in Kapitel 4 beschriebenen Möglichkeiten des Konfigurationseditors auskommen. Es kann jedoch sein, dass Sie auf die Berechnung von Werten aus bestehenden Attributen angewiesen sind. In diesem Falls steht Ihnen die ganze Funktionalität der Skriptsprache iG/Script zur Verfügung.

- Problem: Im INTERLIS-Modell *Grunddatensatz.ili* soll für Höhenpunkte ein Punkt dargestellt und die Höhe als Attribut abgespeichert werden. Die Höhen ist jedoch in *Grunddatensatz.ili* nicht direkt sondern nur indirekt über das Attribut IN.Geometrie (3D-Koordinate) verfügbar.
- Lösung: Aus dem Attribut IN.Geometrie wird mit iG/Script ein neues Attribut IN.Hoehe berechnet und dieses dann als Attributwert benutzt.

Die Umsetzung des obigen Beipiels soll nun in den folgenden Abschnitten erläutert werden. Die Sprache iG/Script ist im Detail in [3] dokumentiert.

### 5.1 Benutzerprozeduren

Sie können iG/Script Programmcode nicht direkt mit dem Konfigurationseditor eingeben. Sie müssen iG/Script Prozeduren in der Datei ILTOOLS\_DIR\user \script\il2shp\*il2shp.out* mit einem Texteditor (z.B. notepad.exe) definieren. Bemerkung: Falls die Datei noch nicht existiert, können Sie die Datei von ILTOOLS\_DIR\system\script\il2shp\il2shp.out kopieren. Für die Berechnung der Höhenkote geben Sie z.B. folgende Prozedur ein:

```
PROCEDURE HOEHE0
    IN.Geometrie POINTZ TO_STRING '1' ROUND => IN.Hoehe
END_PROCEDURE
```
Die Prozedur HOEHE0 berechnet nun aus dem Attribut IN.Geometrie wie gewünscht das Attribut IN.Hoehe (gerundet auf 1 Nachkommastelle). Sie können die neue Prozedur mit dem Konfigurationseditor in Ihre Konfiguration einbauen, indem Sie im Menü **SHP>New>Procedure** auswählen und im Feld Procedure Name die neue Prozedur aus der Werteliste auswählen.

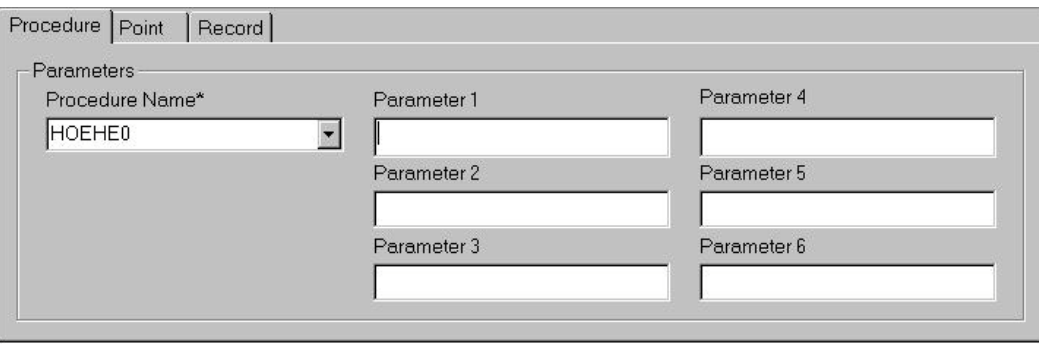

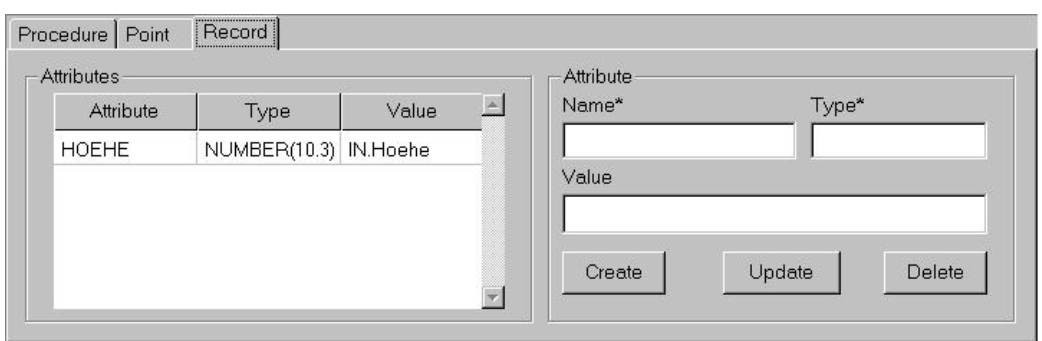

Wir können nun den Hoehenpunkt fertig konfigurieren. Zuerst wurde die Prozedur definiert. Danach haben wir den Punkt eingefügt und zuletzt einen Record zum Punkt definiert. Beachten Sie, dass die Berechnung von IN.Hoehe *vor* der Benutzung von IN.Hoehe im Recordobjekt (Feld HOEHE) definiert werden muss. Bemerkung: Das Attribut IN.Hoehe muss von Hand eintragen werden, da das Attribut erst zur Laufzeit der ICS-Runtimeumgebung bekannt ist.

## 5.2 Parameterübergabe

Es ist möglich den Benutzerprozeduren Argumente zu übergeben. Die Benutzerprozeduren müssen für die Abfrage der Parameterwerte folgende Prozeduren verwenden:

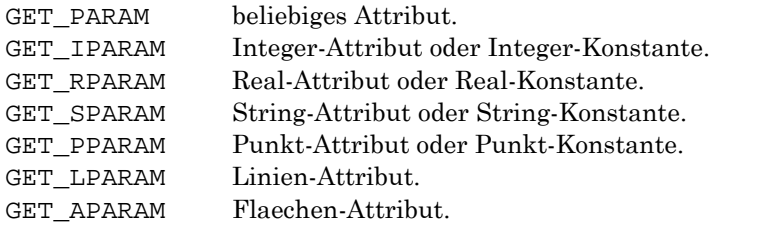

Beispiel:

```
PROCEDURE HOEHE1 ! Punktgeometrie
   GET_PPARAM POINTZ TO_STRING '1' ROUND => IN.Hoehe
END_PROCEDURE
```
Die Prozedur HOEHE1 berechnet die Hoehe für ein beliebiges Punktattribut. Die neue Prozedur kann z.B. für die Berechnung der Höhenkote wie folgt benutzt werden:

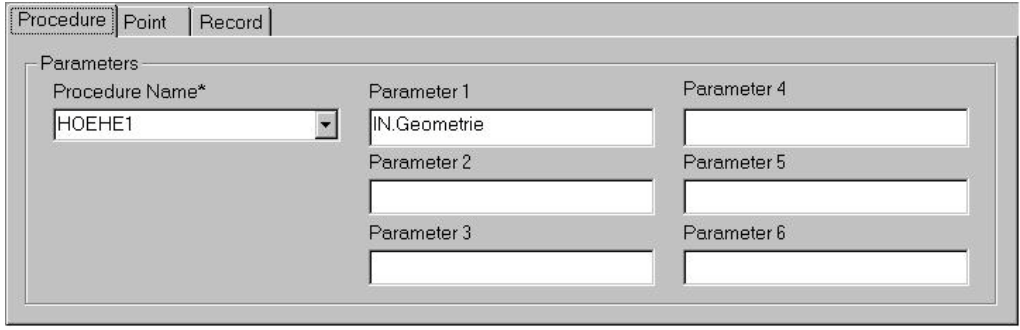

# 6. Konfigurationen im Produkt

Das Produkt beinhaltet bereits Konfigurationen, die Sie Anwenden können. Diese Konfigurationen werden nachfolgend beschrieben.

# 6.1 Konfiguration il2shpgen.cfg

Die Konfiguration *il2shpgen.cfg* übersetzt eine beliebige INTERLIS-Transferdatei in Shapefiles. Neben dem Transfer der INTERLIS-Transferdatei erstellt die Konfiguration auch eine IL2SHP-Konfiguration für das in der INTERLIS-Transferdatei enthaltene INTERLIS-Modell. Diese IL2SHP-Konfiguration können Sie mit dem Konfigurations-Editor bei Bedarf nachbearbeiten. Nachfolgend ist die Bedienung der Konfiguration *il2shpgen.cfg* beschrieben:

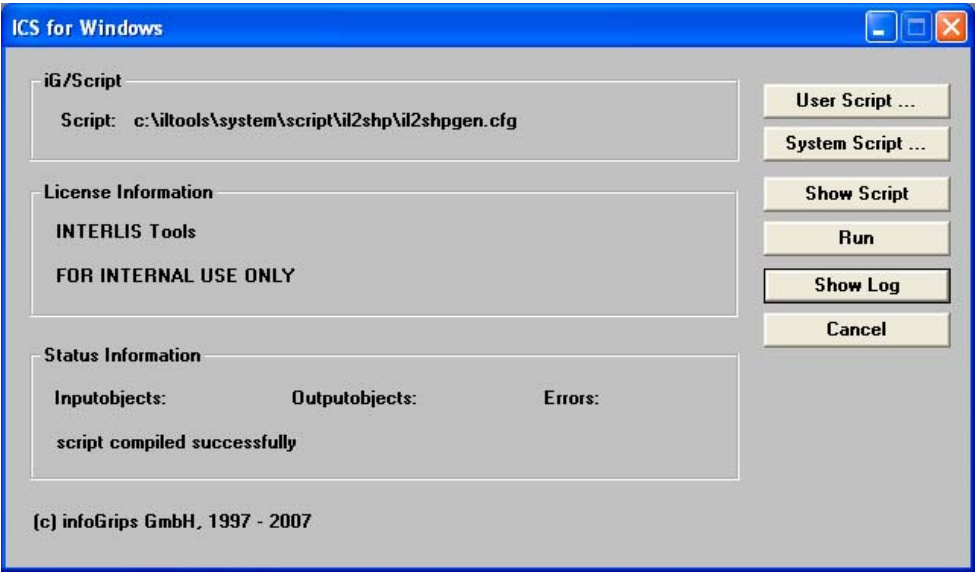

- 1. Aktivieren Sie das Programm über den Windows Start-Knopf (Windows NT 4.0 und Windows 95).
- 2. Wählen Sie mit **Script ...** die Konfiguration *il2shpgen.cfg* im Unterverzeichnis *il2shp* aus.
- 3. Starten Sie die Konfiguration mittels **Run**.
- 4. ICS for Windows fragt Sie zuerst nach der INTERLIS-Inputdatei und dann nach einer Datei im Shapefile-Outputdirectory ab. Bemerkung: Falls Sie die Eingabe mit **Abbrechen** abschliessen, wird auch der Skript abgebrochen. Weiter mit Schritt 2, 3 oder **Cancel**.
- 5. ICS for Windows ermittelt aus der INTERLIS-Inputdatei das INTERLIS-Modell und bietet in einer Liste alle Themen und Objekte als Topics und Tables zur Uebersetzung an.

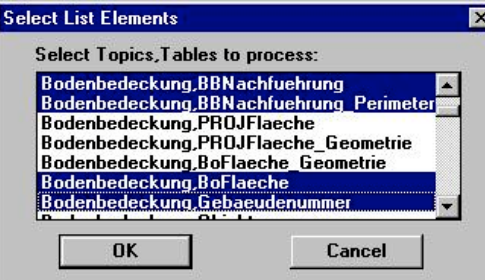

Selektieren Sie die zu übersetzenden Themen und Objekte und fahren Sie mit **OK** weiter.

Bemerkung: Falls Sie die Eingabe mit **Cancel** abschliessen, wird auch der Skript abgebrochen. Weiter mit Schritt 2, 3 oder **Cancel**.

6. ICS for Windows übersetzt nun die Inputdatei in die Outputdateien im Output-Directory. Fehlermeldungen werden in die Logdatei ILTOOLS\_DIR\temp\ics.log geschrieben.

Zudem wird im Verzeichnis ILTOOLS\_DIR\script\il2shp eine IL2SHP-Konfiguration angelegt. Diese Konfigurationen erhält als Filenamen den Modellnamen des INTERLIS-Inputfiles und die Extension cfg .

Beispiel: INTERLIS-Modell: Grunddatensatz IL2SHP-Konfiguration: Grunddatensatz.cfg

Diese Konfiguration kann mit dem IL2SHP-Konfigurationseditor nachbearbeitet werden und mit dem IL2SHP-Translator können entsprechend INTERLIS-Daten nach Shapefiles übersetzt werden. Für das dazu notwendige Produkt IL2SHP benötigen Sie allerdings eine entsprechende Lizenz.

7. Sie können die Logdatei nach Beendigung des Skripts mit **Show Log** anzeigen.

# 6.2 Konfiguration Grunddatensatz.cfg

Die Konfiguration *Grunddatensatz.cfg* übersetzt eine INTERLIS-Transferdatei im AV93-INTERLIS-Modell nach Shapefiles. Die Konfiguration *Grunddatensatz.cfg* ist eine mit dem Konfigurations-Editor erstellte Konfiguration. Die Konfiguration übersetzt nur ausgewählte Objekte.

# Anhang

# 1. Literaturverzeichnis

- [1] Eidg. Vermessungsdirektion. INTERLIS ein Daten-Austausch-Mechanismus für Land-Informations-System, Oktober 1991
- [2] KOGIS. INTERLIS 2 Referenzhandbuch, 2004
- [3] Eidg. Justizdepartement. Datensatz der amtl. Vermessung, 1993
- [4] infoGrips GmbH. INTERLIS Tools Benutzerhandbuch
- [5] infoGrips GmbH. iG/Script Benutzer- und Referenzhandbuch
- [6] infoGrips GmbH. ICS Konfigurationshandbuch
- [7] ESRI Inc., ESRI Shapefile Technical Description. 1998